# **How to Download an Ebook in 3 Easy Steps**

### **How to download an ebook onto an Android mobile device**

- This includes tablets from manufacturers such as Samsung, Asus, Sony, etc.
- This includes phones from manufacturers such as Samsung, HTC, Motorola, etc.

#### **Step 1: Register with Adobe**

- (Click here to register with Adobe.)
- Make a note of the email address and password you use you will need them later.

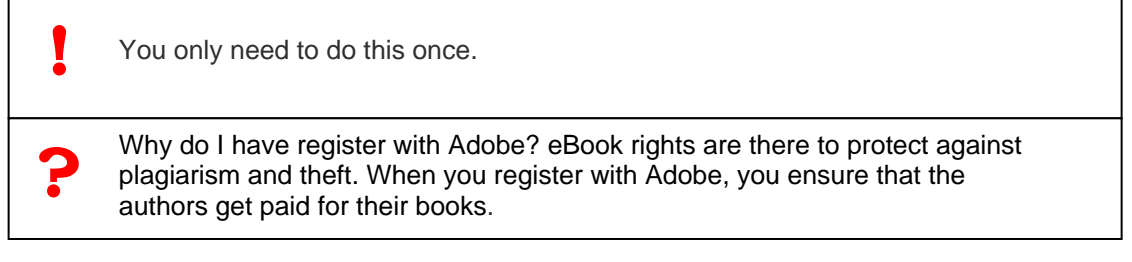

When you get to the page shown below, go back to the website from which you want to buy an ebook.

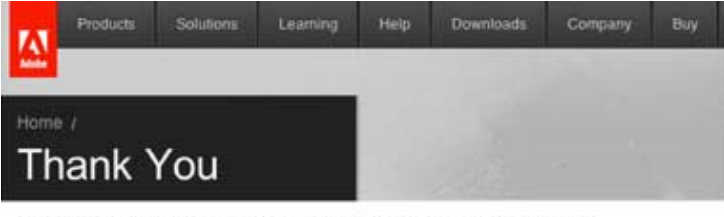

Thank you for becoming a member of the Adobe community. Adobe Membership is your passport to special benefits, content, and services.

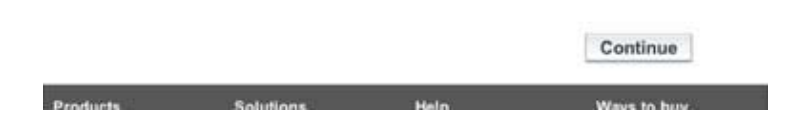

## **Step 2: Download an ereader app onto your Android device**

r

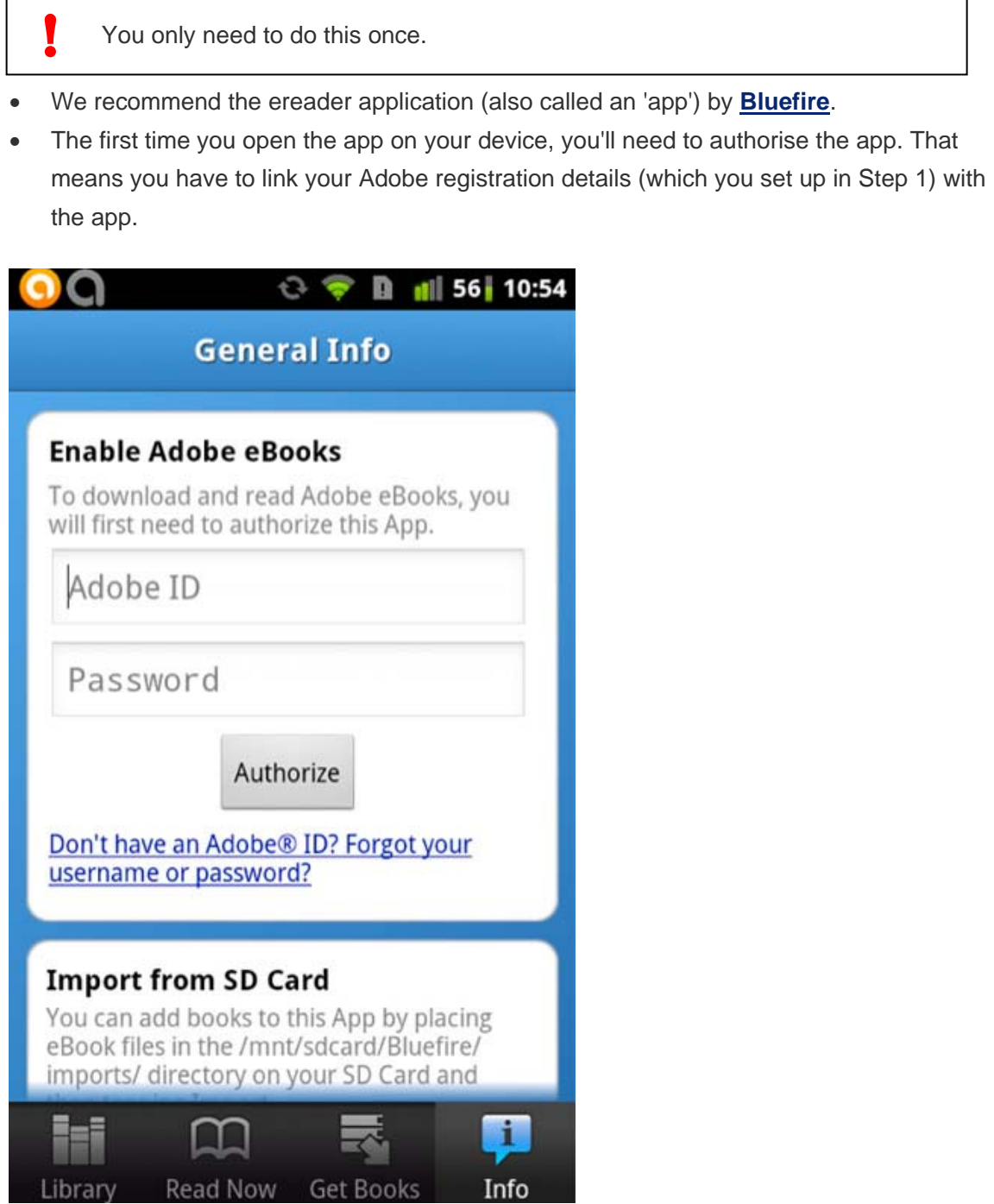

#### **3 Step 3. Download the eBook onto your device**

- Go to the website where you want to buy your book from in your computer's web browser.
- Buy the ebook as you would purchase a normal printed book.
- If your purchase was successful, you will find your ebook in an e-library on that website. For example, at Kalahari.com you will find it in your *LibraryBox*; LeisureBooks.com will place it in the *eLibrary*. Other online stores may have different names for the library.
- In your eLibrary, now download the ebook. Your browser will save a file that ends with the letters *.ascm*. Save the file, then click on it again and open it with your eReader app.
- If you are using an Android tablet, you may have to manually first find the .*acsm* file in your dowload folder. Then copy it into the Bluefire folder and then go to the settings page in Bluefire and click the **Import** button. Visit the Bluefire help page if you get stuck.
- Happy reading!

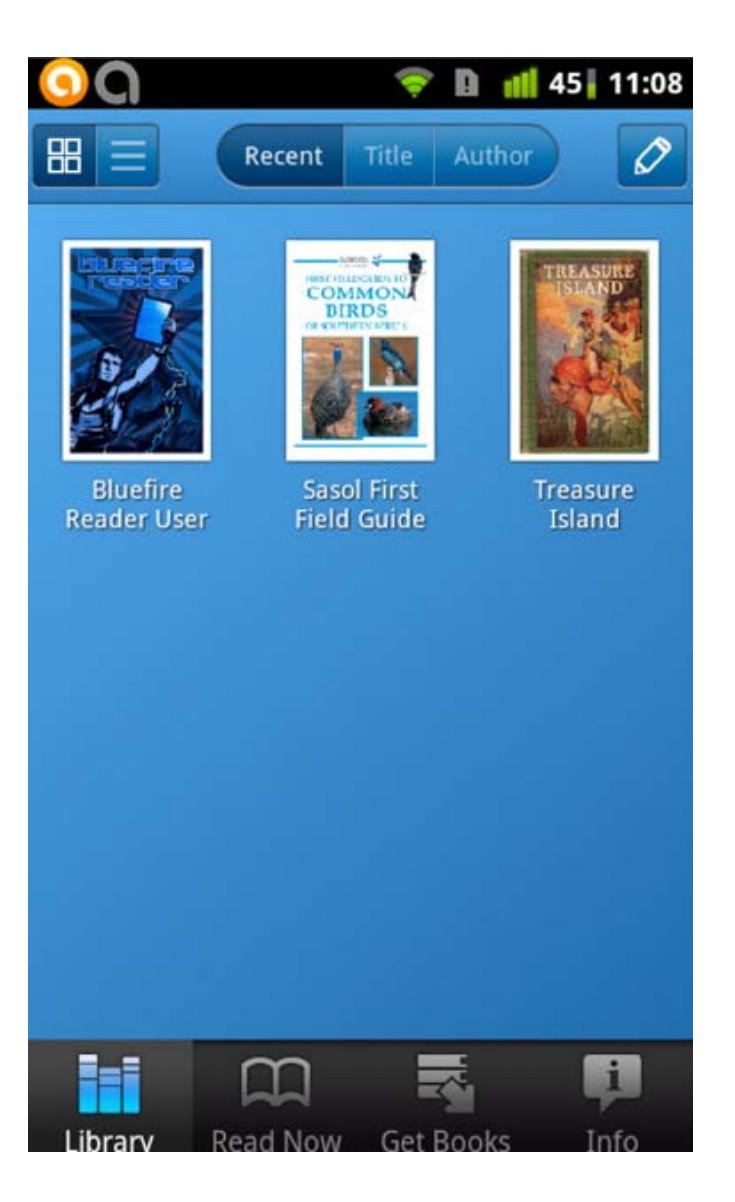